#### *Corso di Sistemi Informativi Geografici/Laboratorio GIS*

*Corso di Cartografia Numerica e GIS/Laboratorio*

#### *A.A. 2016-17*

*Esercitazione n. 9*

### *1. Effettuare la geocodifica dei dati del censimento demografico della Campania con la cartina vettoriale dei confini amministrativi della Campania.*

1. Aprire in QGIS il file Comuni Campania.shp; il sistema di coordinate da settare nelle proprietà del file è Monte Mario Italy 2.

2. Aggiungere il file dei dati di censimento (Campania popolazione.xls).

3. Posizionare il cursore sul nome dello shape file, cliccare con il tasto destro del mouse e selezionare Proprietà→Join:

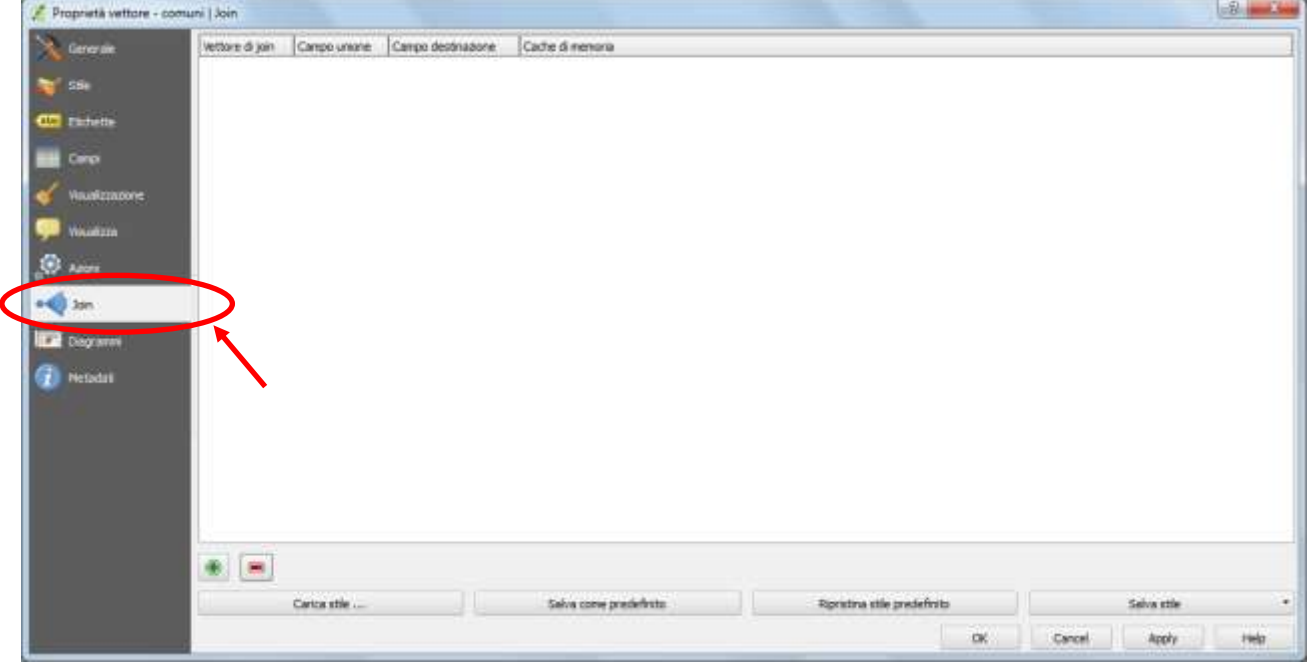

Cliccare sul tasto "Aggiungi vettore da unire". Si apre la seguente finestra:

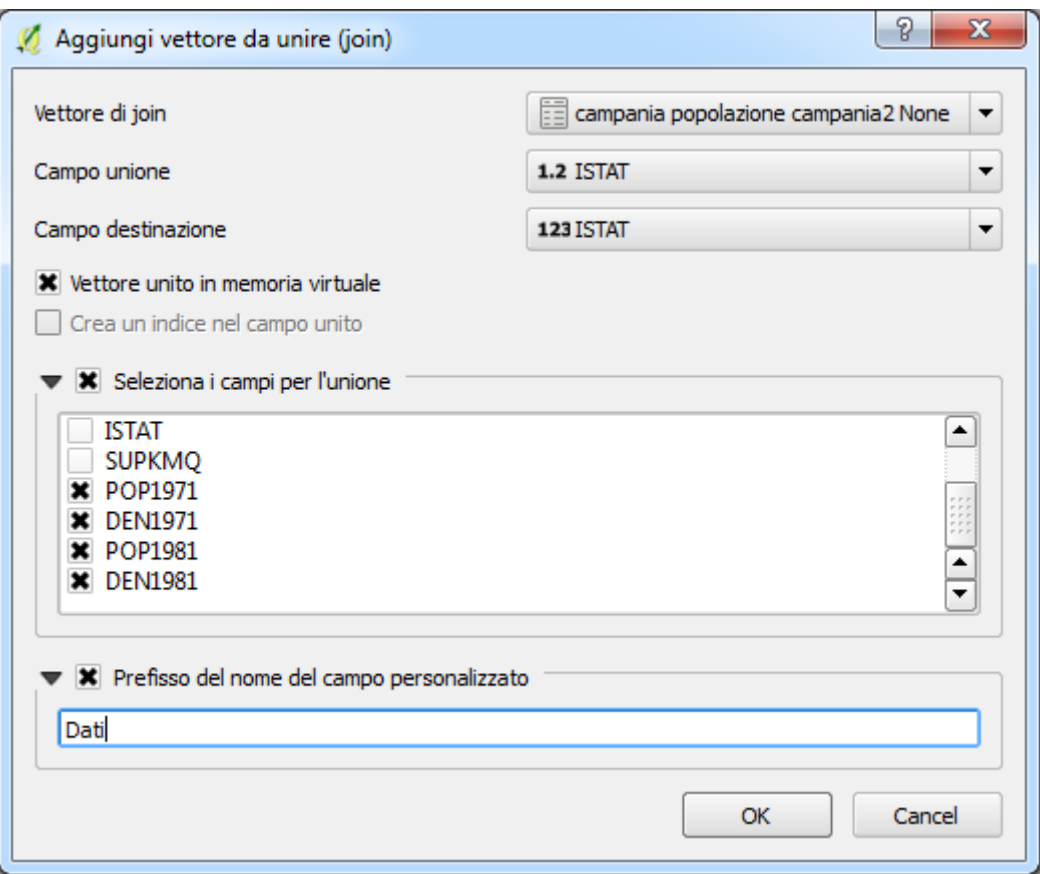

**Vettore da unire (join)**: selezionare la tabella che si vuole agganciare allo shape file.

**Campo unione**: selezionare il campo chiave, ovvero il campo presente sia nella tabella degli attributi dello shape file, sia nella tabella che si vuole agganciare, in questo caso il campo "istat" con i codici istat dei comuni della Campania.

**Campo destinazione**: scegliere il campo selezionato al passo precedente. Quindi cliccare su OK. Aprire la tabella degli attributi dello shape file per verificare che l'operazione di join sia andata a buon fine.

Al fine di rendere permanente la modifica, posizionare il cursore sul nome dello shape file nel campo "Legenda", selezionare "Salva con nome" ed eseguire la normale procedura di salvataggio. Con tale procedura però il nuovo shape non conserva la denominazione dei campi presenti nella tabella "Campania popolazione".

#### *2. Costruire un file .shp relativo ai confini della provincia di Napoli.*

1. Aprire in QGIS il file Comuni Campania.shp;

2. Effettuare una query ovvero un filtro per selezionare tutti i poligoni relativi ai comuni della provincia di Napoli;

3. Effettuare il salvataggio del risultato della query, ovvero lo shape con i soli poligoni relativi ai comuni della provincia di Napoli;

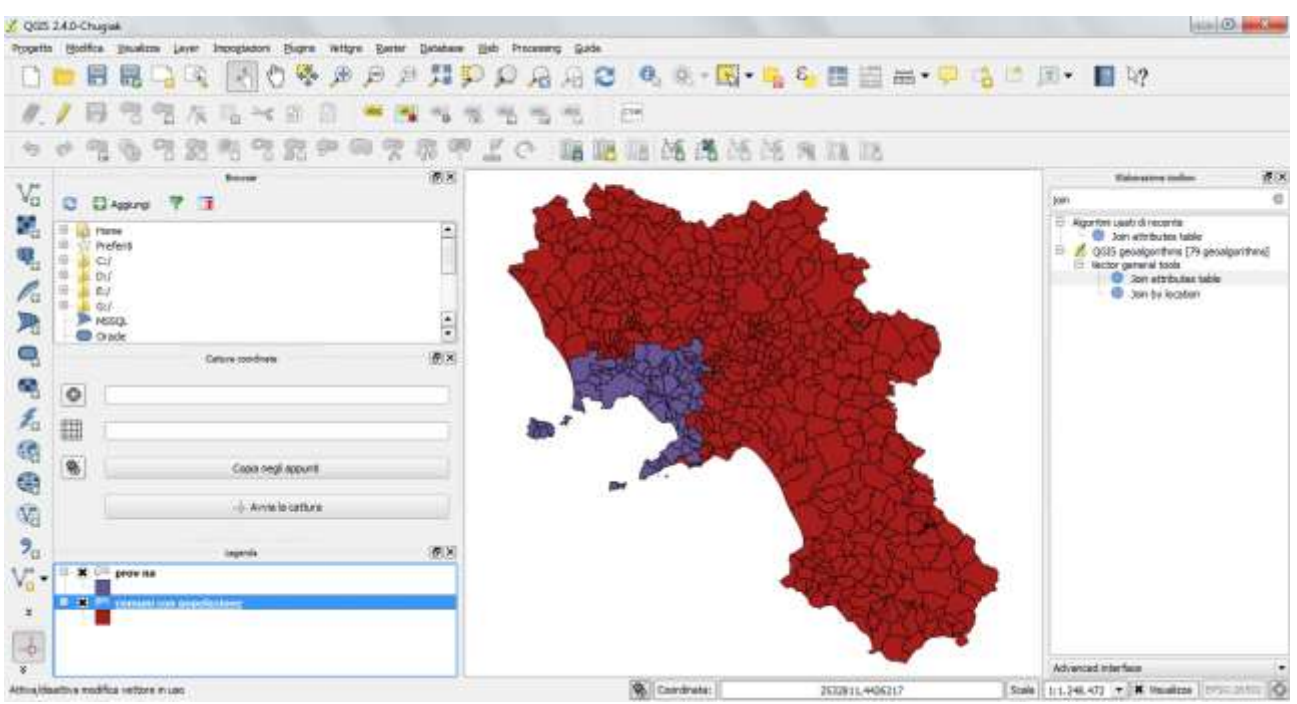

4. Nella barra dei menù selezionare Vettore → Strumenti di Geoprocessing → Dissolvenza:

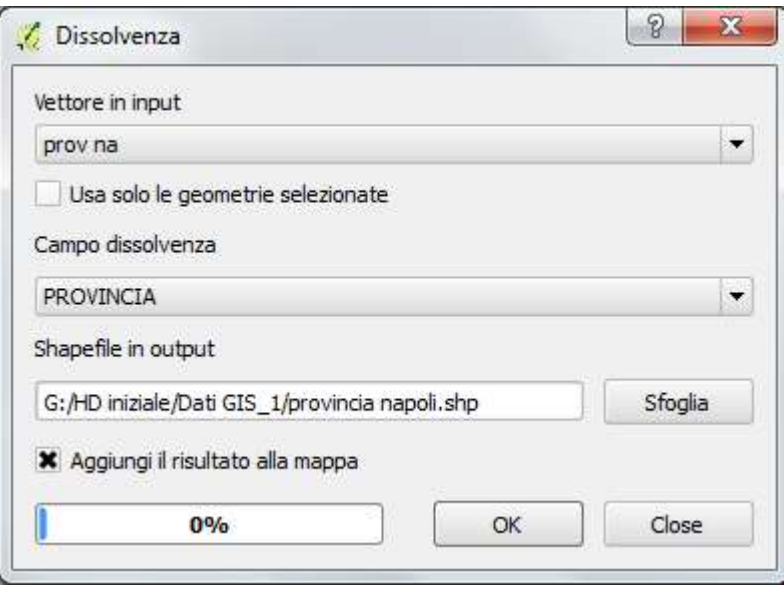

**Vettore in input**: selezionare lo shape file relativo ai comuni della provincia di Napoli.

**Campo dissolvenza**: selezionare il campo in base al quale si vuole effettuare la dissolvenza (nell'es. provincia che è sempre uguale a NA).

**Shapefile in output**: selezionare nome e directory con cui salvare il file. Cliccare quindi su OK.

#### *3. Trovare l'area ed il perimetro dell'isola d'Ischia.*

Selezionare i comuni dell'isola d'Ischia mediante puntatore a video (l'isola è nota a tutti).

Esportare le entità selezionate (salva con nome).

Su tale file applicare la dissolvenza (l'attributo comune è ancora Provincia).

Calcolare l'area e il perimetro come indicato nell'esercitazione 5 (questa volta le coordinate sono già piane perché cartografiche Gauss-Boaga Roma40).

#### *4. Trovare l'area ed il perimetro della provincia di Benevento.*

Procedere come nell'esercizio 2 e poi calcolare l'area totale ed il perimetro come nell'esercizio 3.

## *5. Costruire una carta della Regione Campania in cui i comuni hanno colore uguale se appartenenti alla stessa provincia..*

Partire dallo shape file dei Comuni. Tasto destro: proprietà, stile, categorizzato

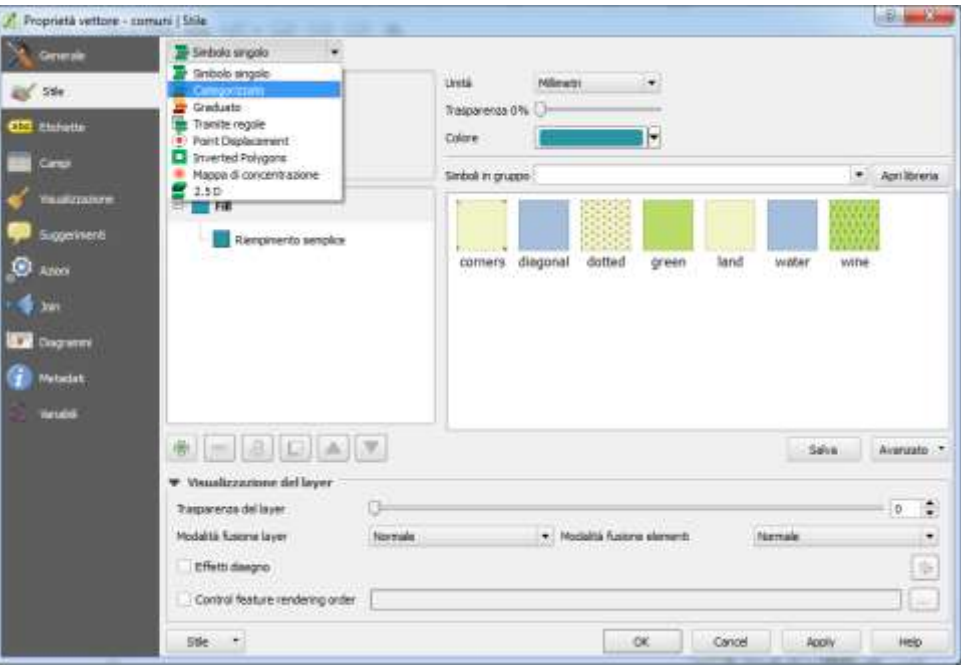

Colonna: Provincia.

Scala di colori

Premere sul tasto classifica

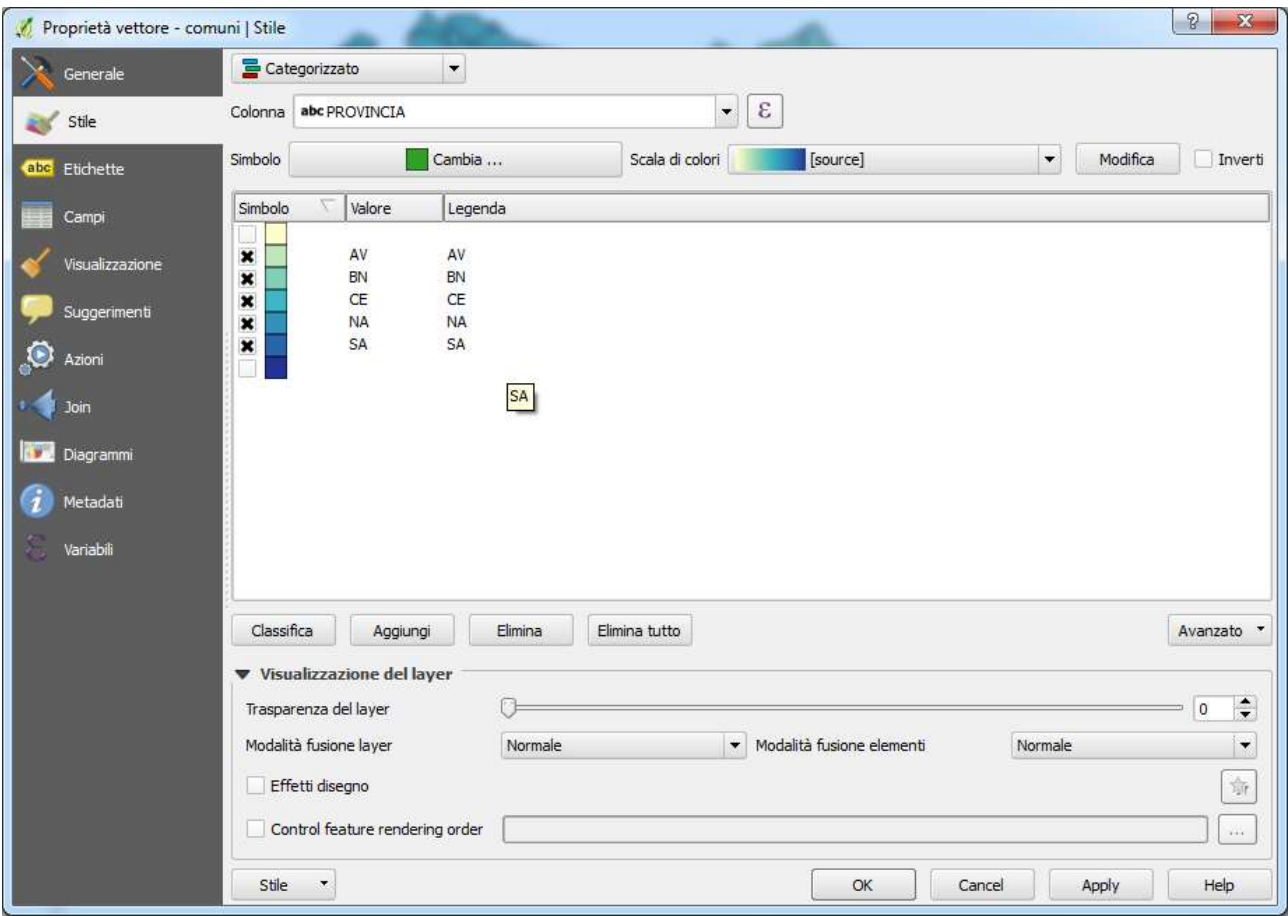

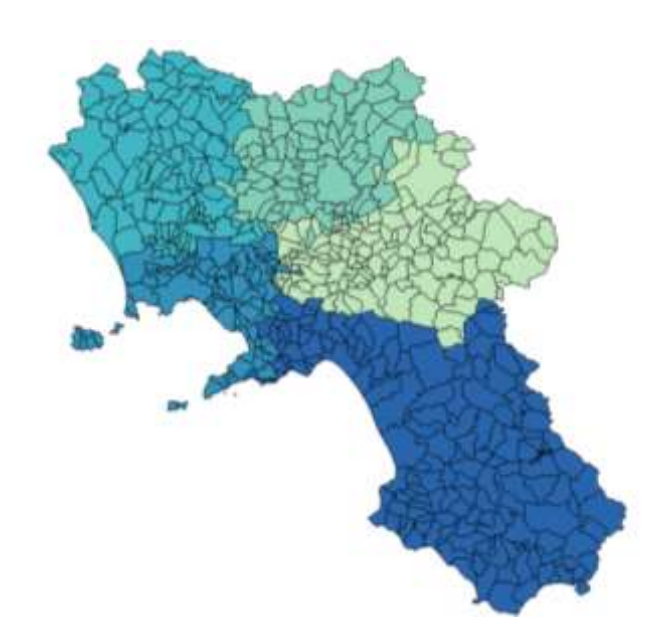

# *6. Organizzare la mappa dell'esercizio precedente pronta per la stampa.*

Utilizzare, dal menù a tendina, il comando progetto – nuova composizione di stampa.

Layout, aggiungi mappa, indicare la zona del foglio in cui va disegnata la mappa.

Layout, aggiungi legenda, aggiungi barra di scala, aggiungi freccia (per indicare il nord).

Compositore: stampa oppure salva come immagine (pronta per la stampa su cartaceo o per essere inserita in un dcumento).

## *7. Utilizzando i layers cntry00 e rivers presenti nella cartella C:\Dati GIS\Mondo, calcolare la lunghezza del tratto del fiume Danubio (Danube) che attraversa l'Austria.*

Si tratta di una variante sulla tipologia degli esercizi presenti nell'esercitaziuone 8. Questa volta bisogna tagliare un layer di linee (rivers) con un elemento tagliante che è lo stato dell'Austria.

Quindi si estrae l'Austria dal file cntry00.

Si effettua il taglio (vettore – strumenti di geoprocesing – taglia).

Si determina il fuso di appartenenza della zona (Austria) e si applica la riproiezione a volo.

Utilizzando il calcolatore di campo, si applica l'algoritmo di geometria denominato \$length.

Nell'Austria capitano due fiumi: considerare il Danubio.